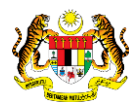

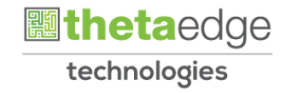

# SISTEM PERAKAUNAN AKRUAN KERAJAAN NEGERI (iSPEKS)

# USER MANUAL

# Laporan Senarai Kontrak (Perakaunan Projek)

Untuk

# JABATAN AKAUNTAN NEGARA MALAYSIA

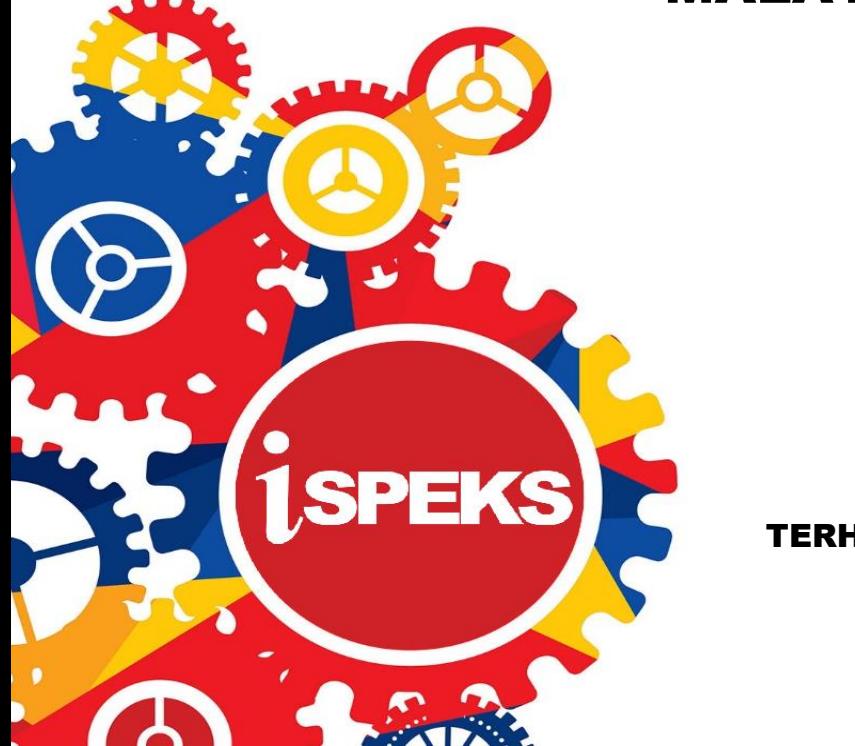

TERHAD

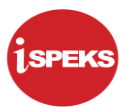

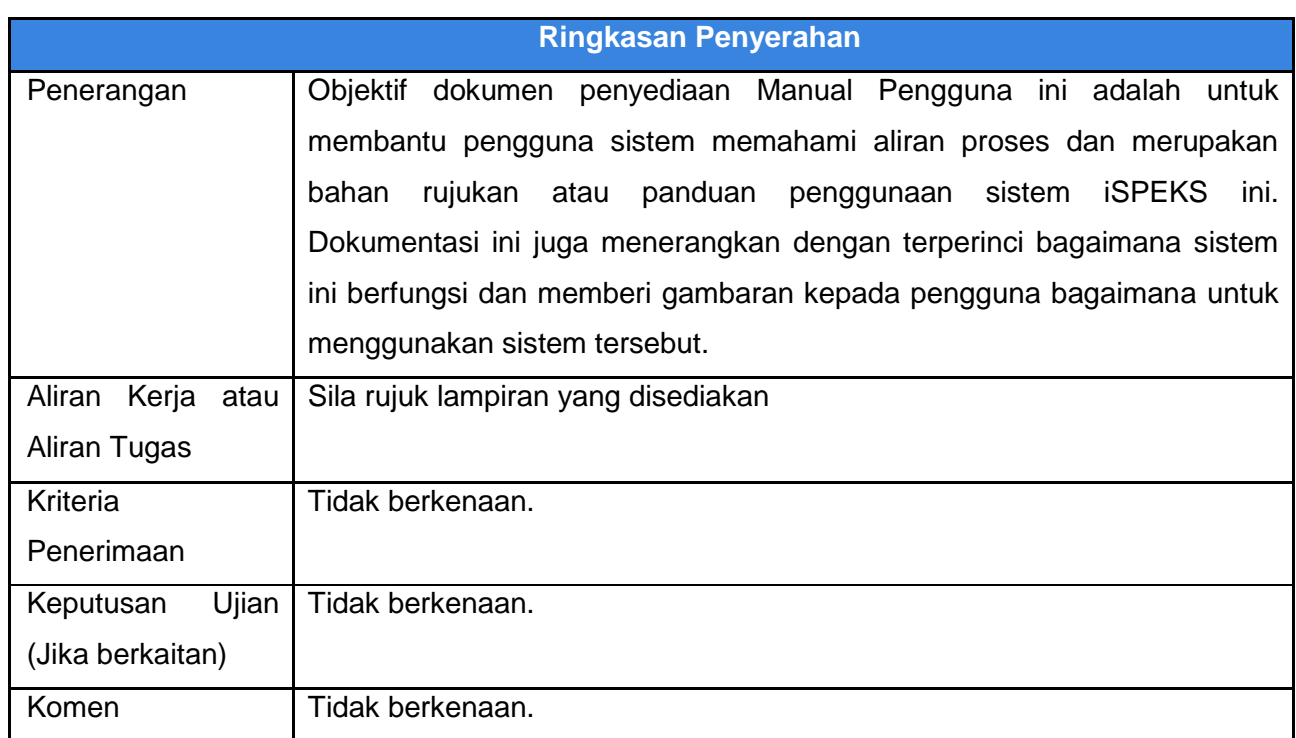

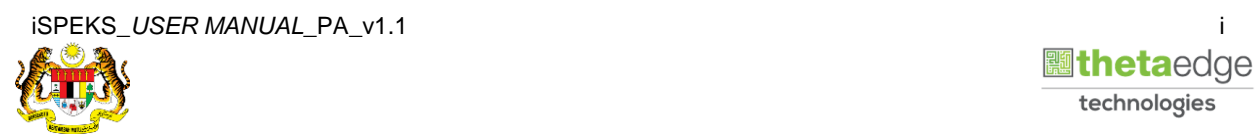

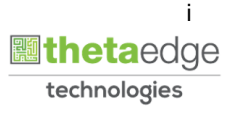

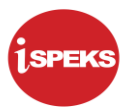

### **Pentadbiran dan Pengurusan Dokumen**

#### **Semakan Dokumen**

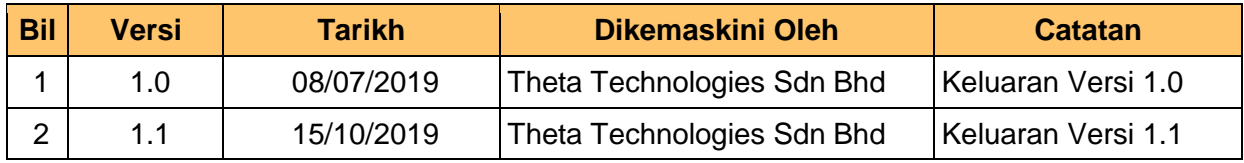

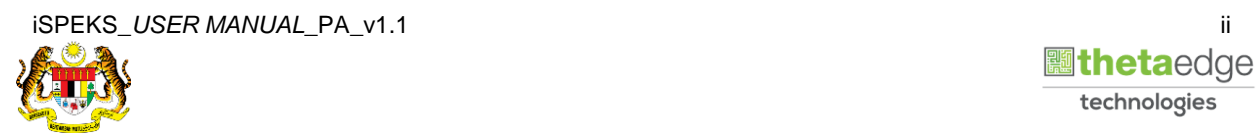

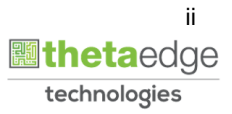

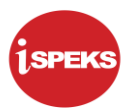

#### **ISI KANDUNGAN**

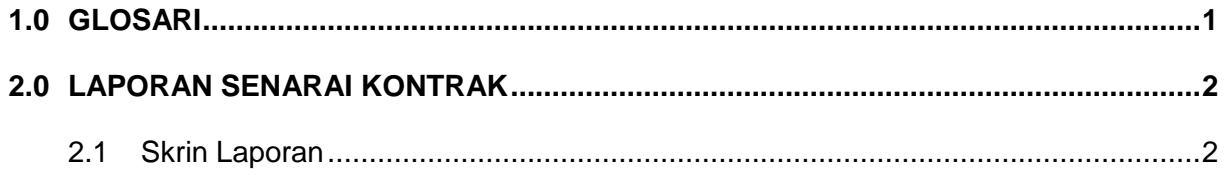

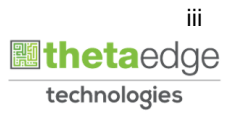

## <span id="page-4-0"></span>**1.0 GLOSARI**

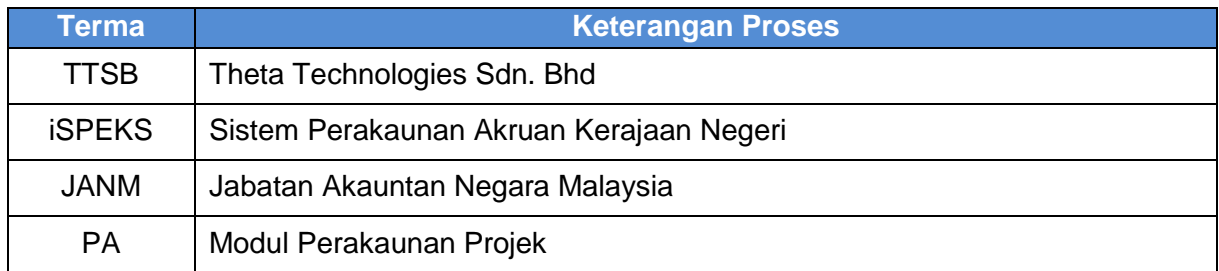

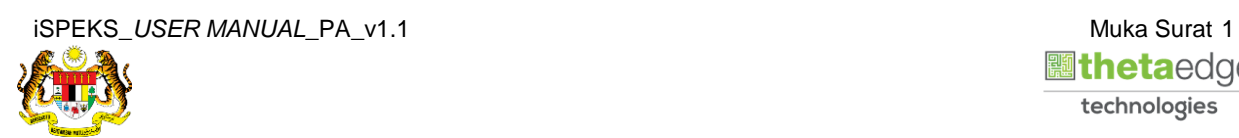

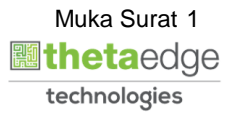

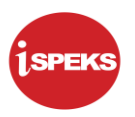

#### <span id="page-5-0"></span>**2.0 LAPORAN SENARAI KONTRAK**

#### **2.1 Skrin Laporan**

<span id="page-5-1"></span>Skrin ini membenarkan pengguna untuk kunci masuk maklumat untuk mencetak laporan Senarai Kontrak.

**1.** Skrin **Log Masuk** iSPEKS dipaparkan.

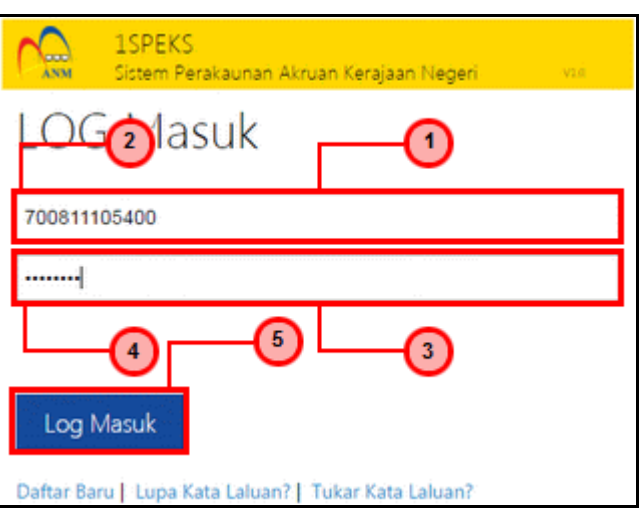

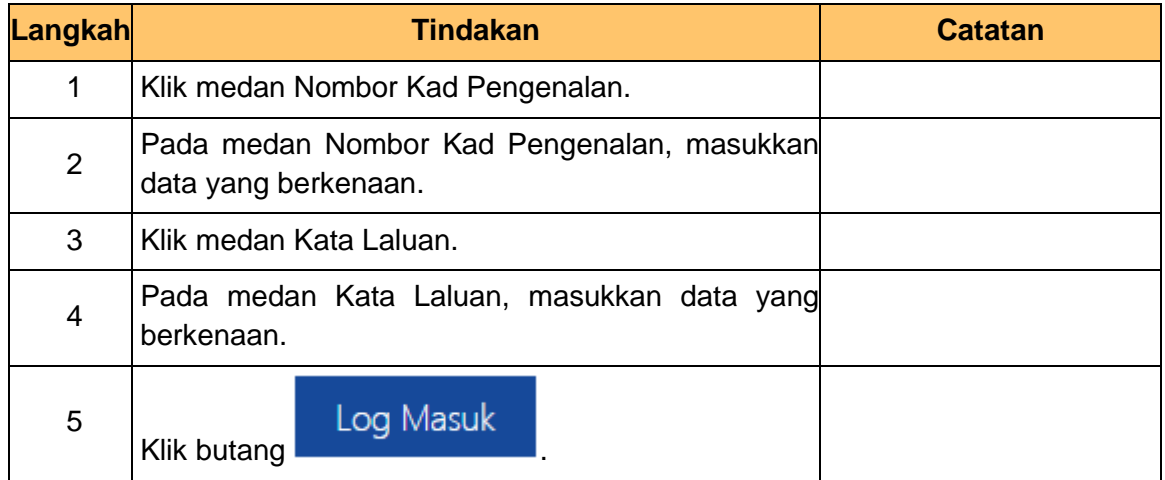

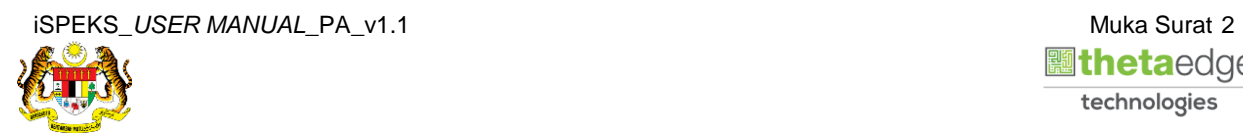

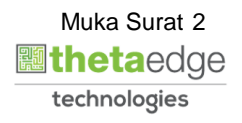

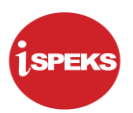

**2.** Skrin **Menu Sisi iSPEKS** dipaparkan.

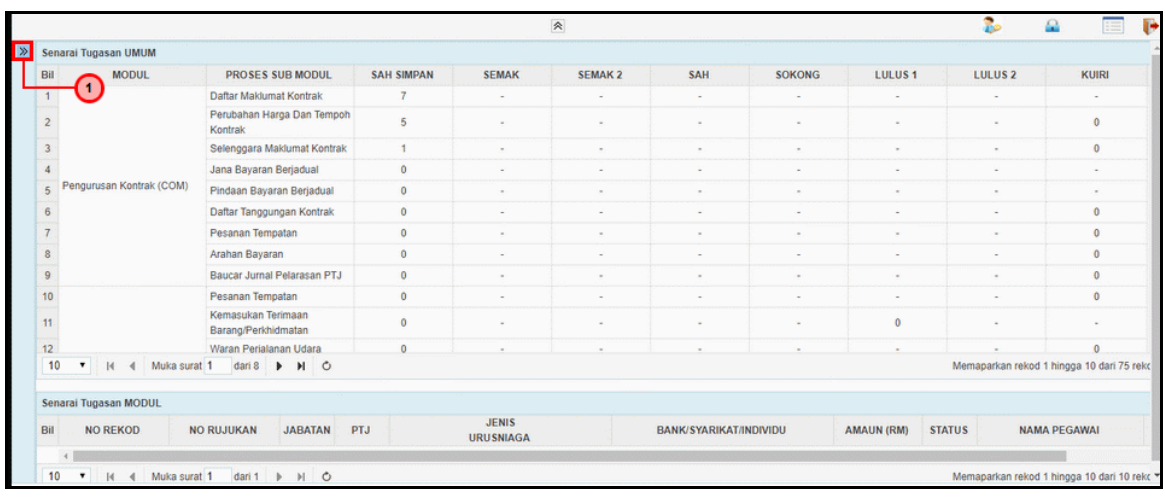

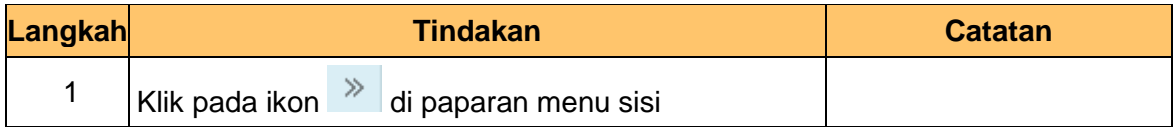

**3.** Skrin **Menu Sisi iSPEKS** dipaparkan.

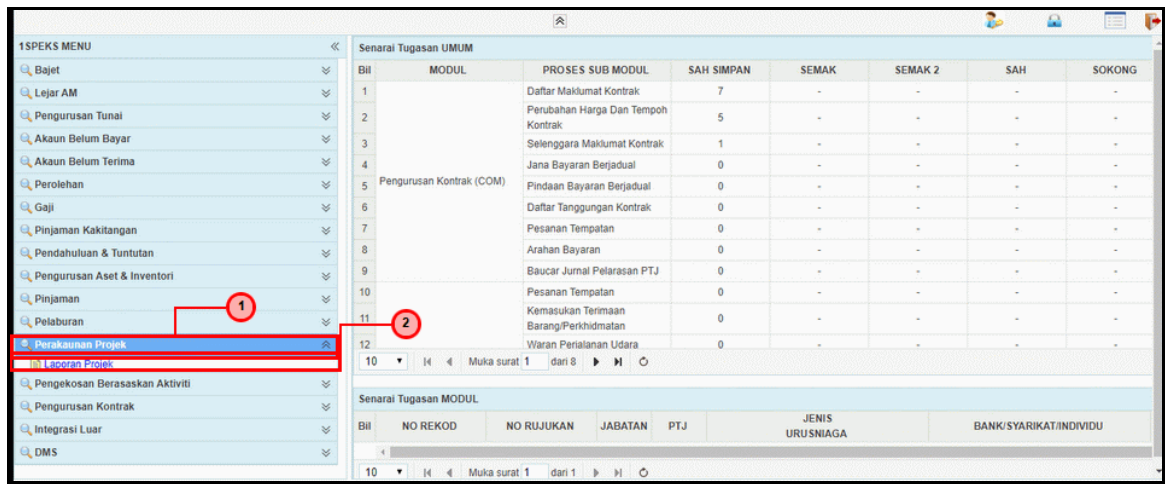

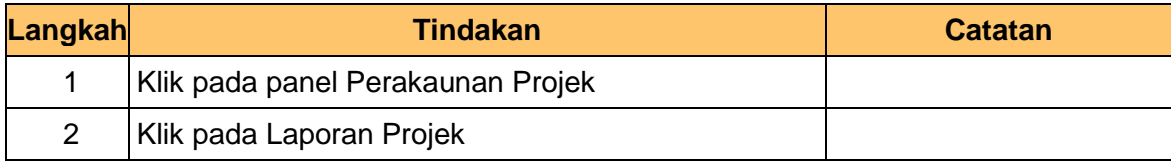

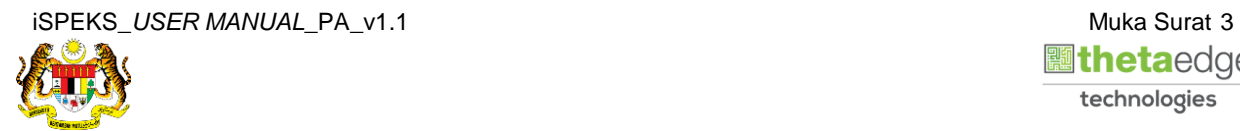

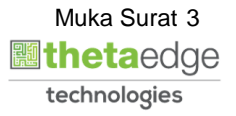

**4.** Skrin **Laporan Senarai Kontrak** dipaparkan.

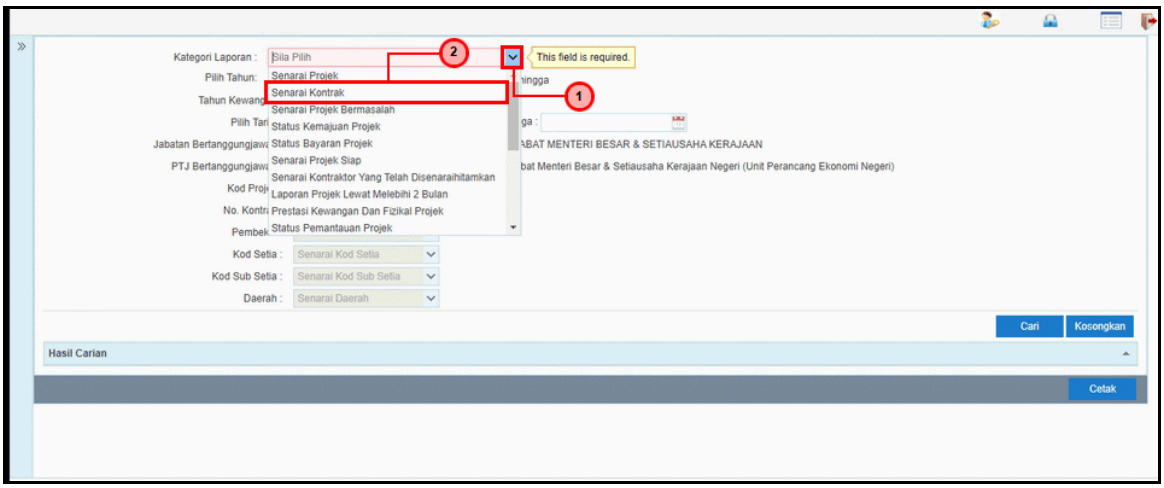

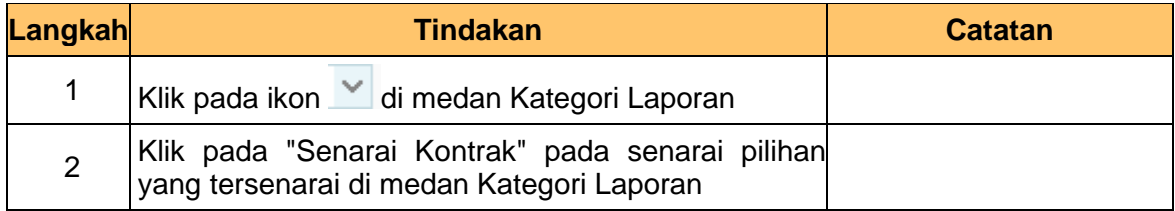

## **5.** Skrin **Laporan Senarai Kontrak** dipaparkan.

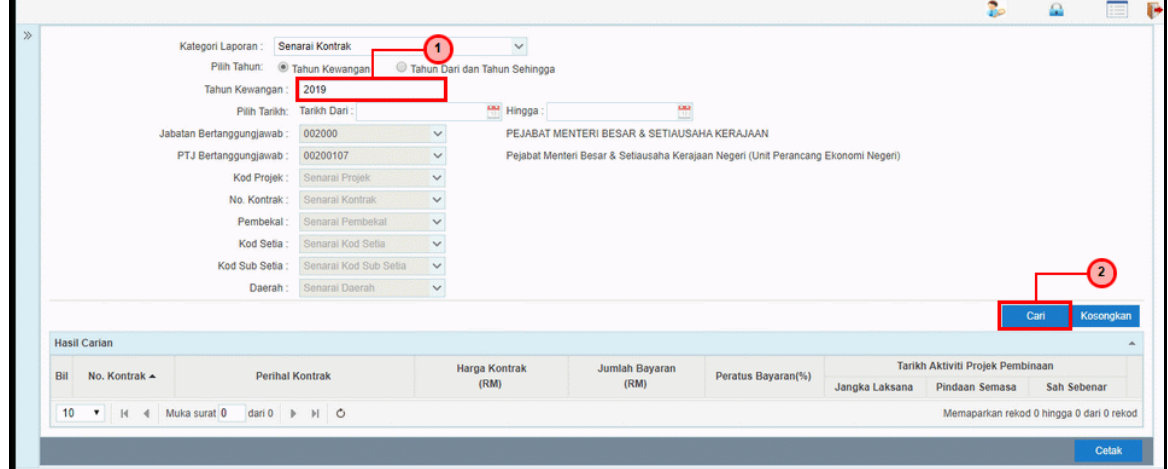

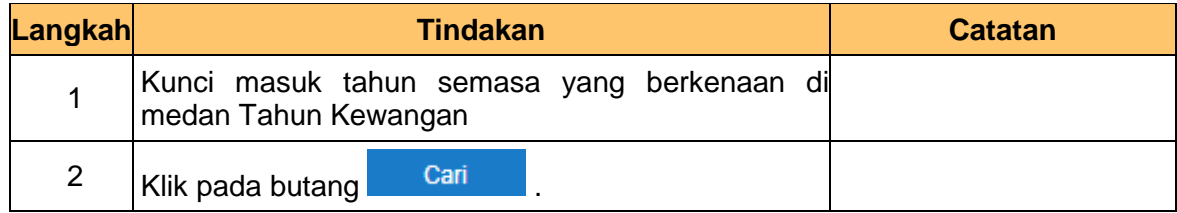

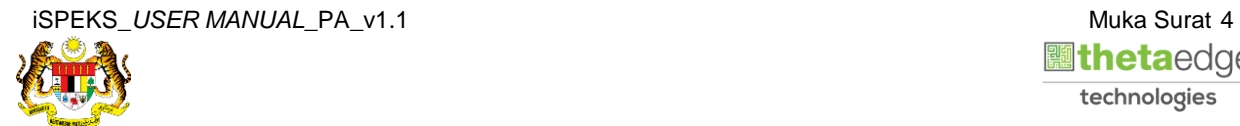

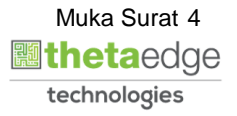

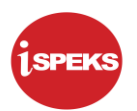

#### **6.** Skrin **Hasil Carian** dipaparkan.

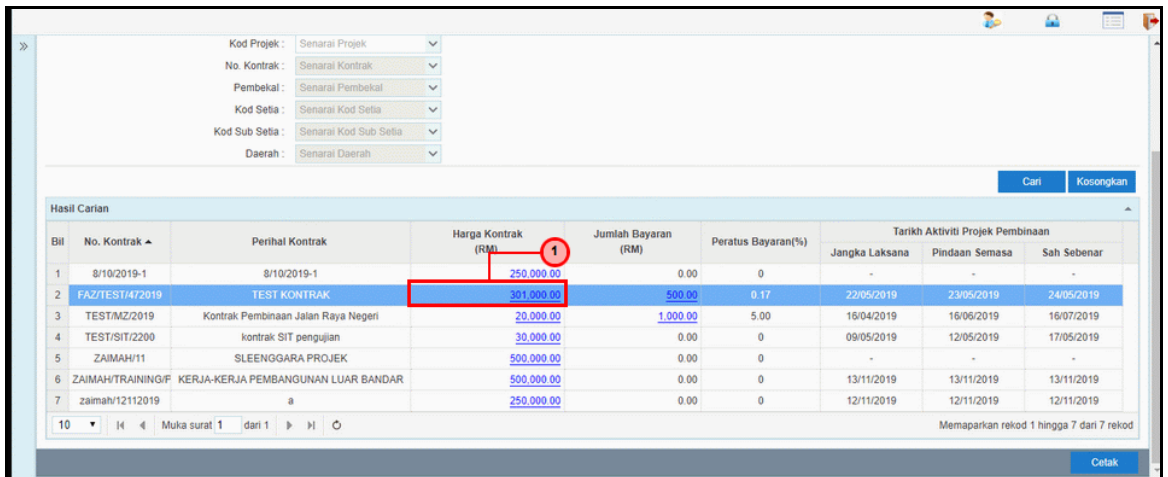

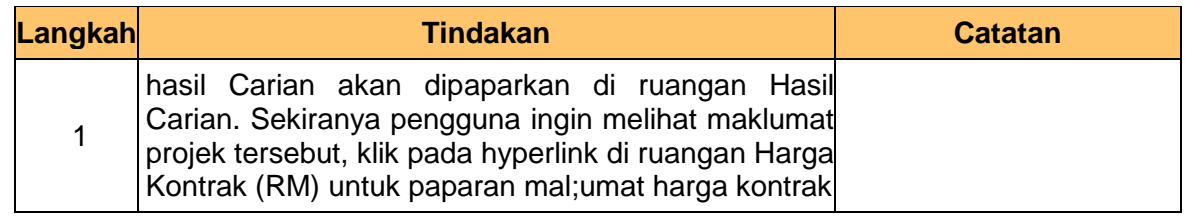

## **7.** Skrin **Maklumat Harga Kontrak** dipaparkan.

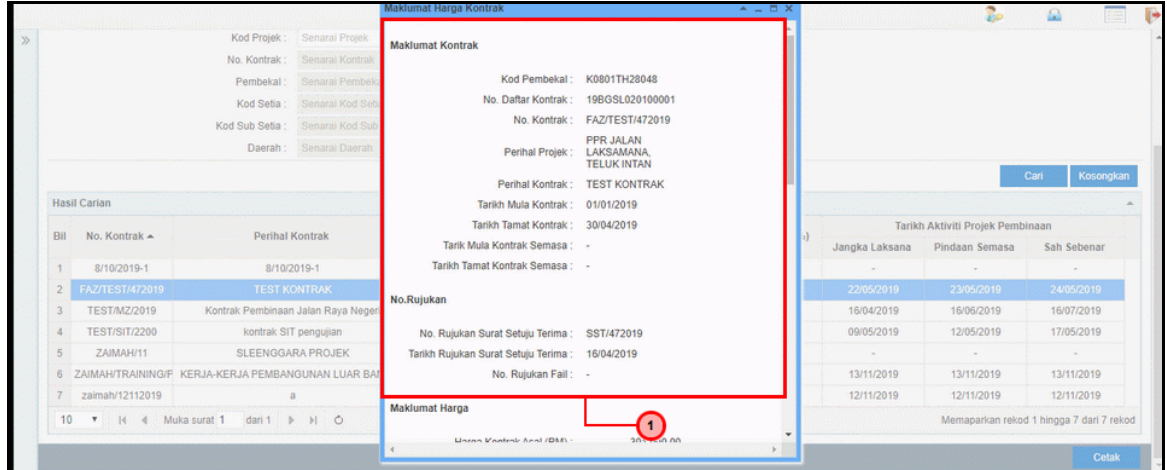

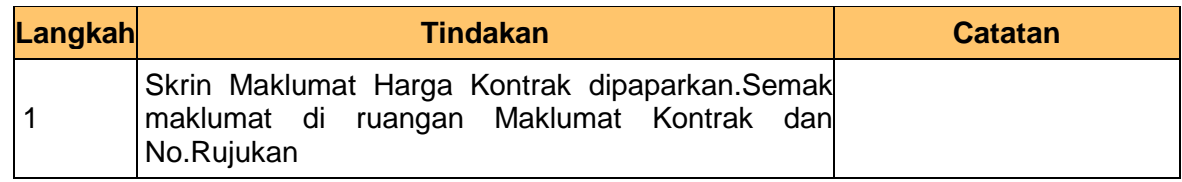

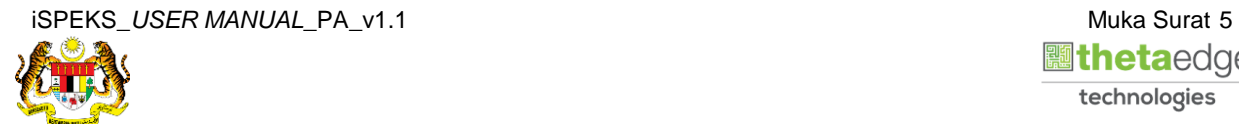

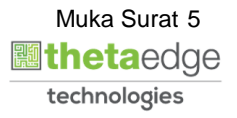

**8.** Skrin **Maklumat Harga Kontrak** dipaparkan.

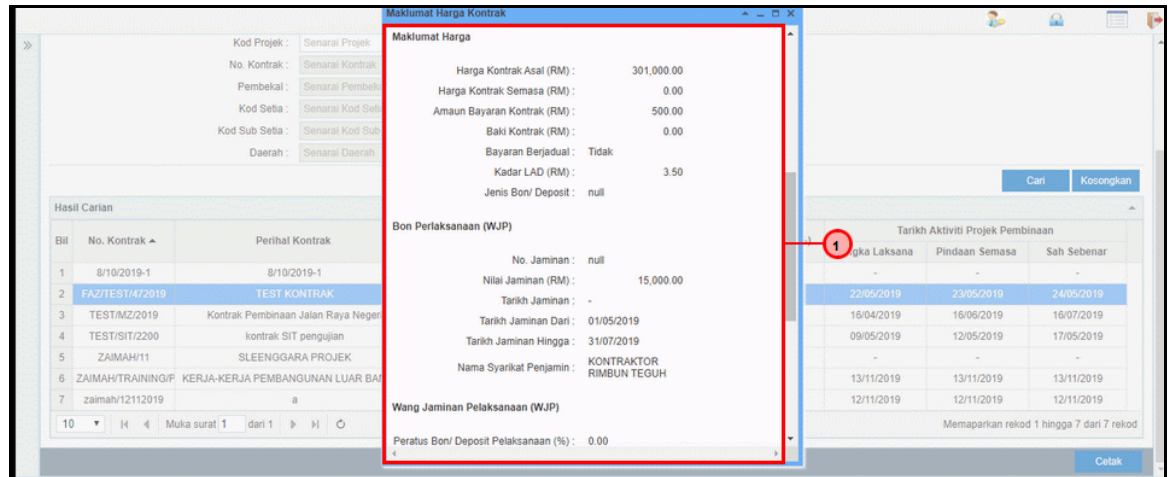

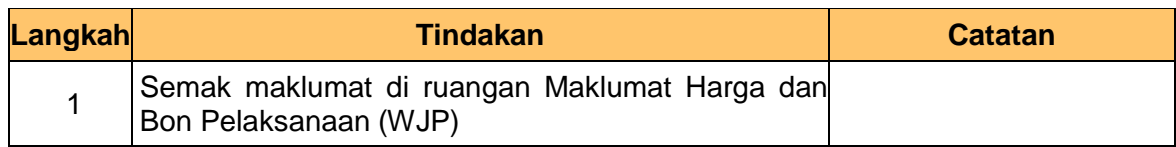

#### **9.** Skrin **Maklumat Harga Kontrak** dipaparkan.

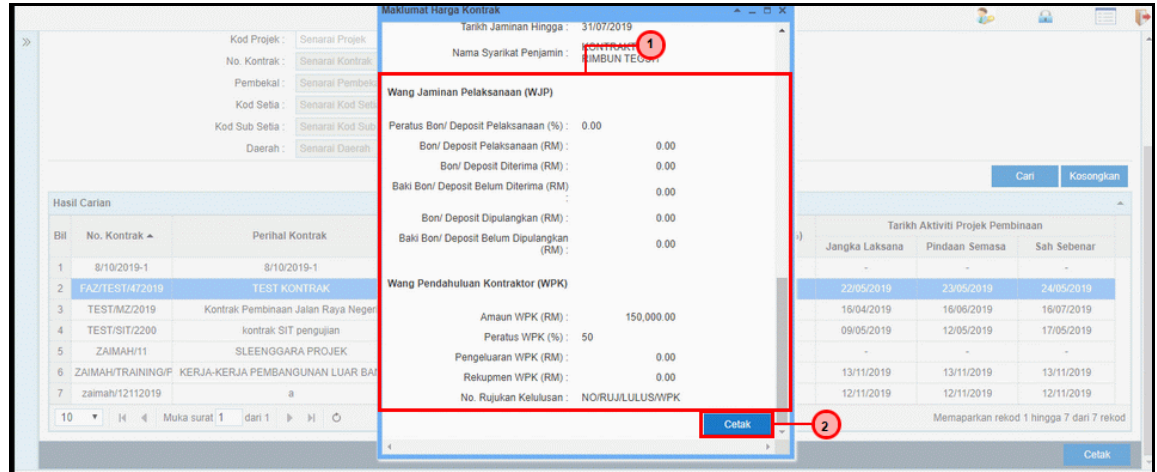

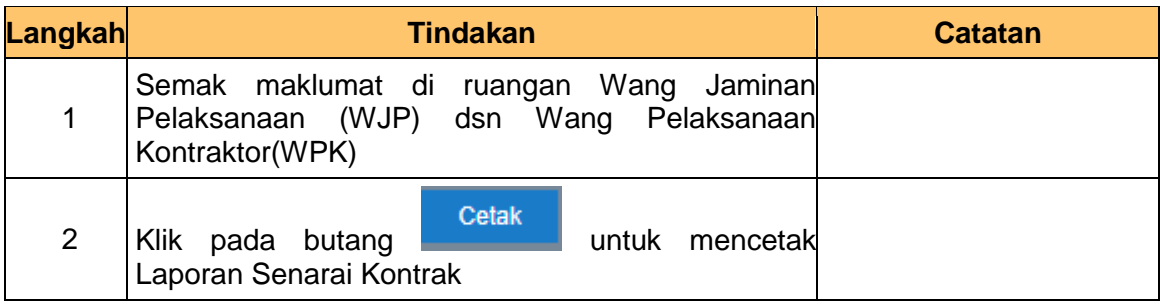

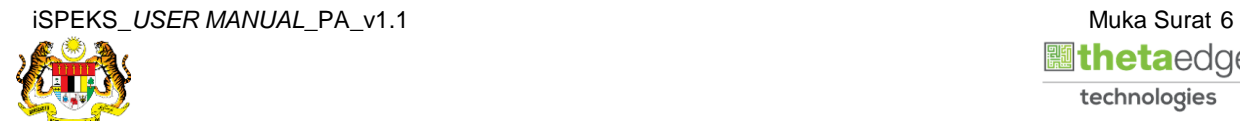

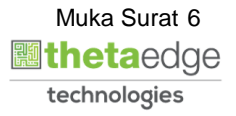

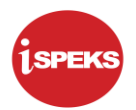

#### **10.** Skrin **Laporan Senarai Kontrak** dipaparkan.

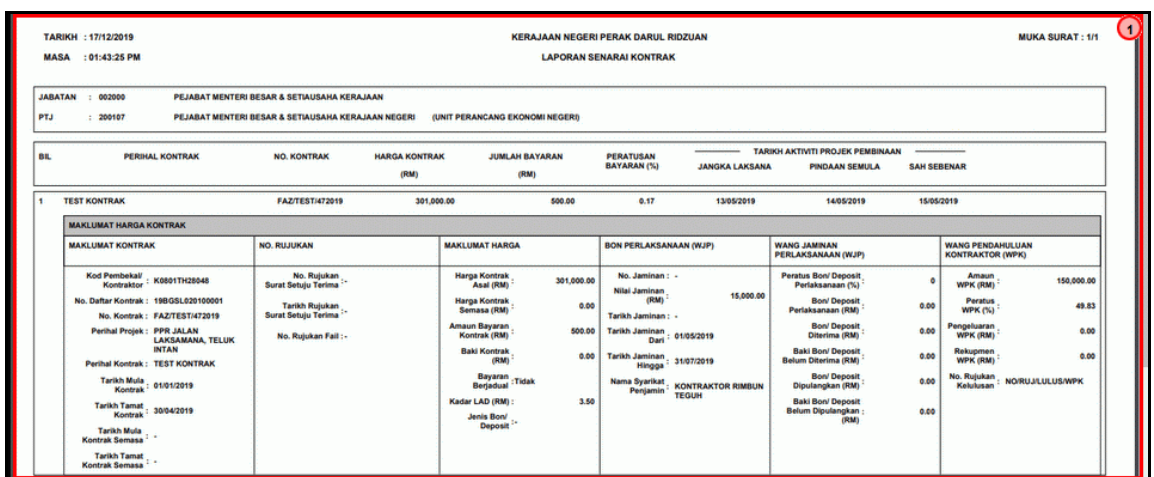

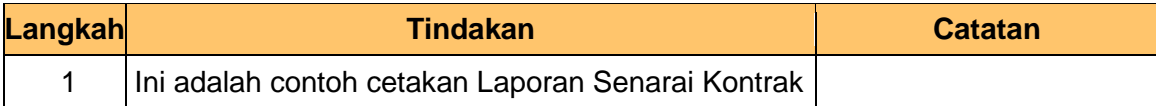

#### **11.** Skrin **Hasil Carian** dipaparkan.

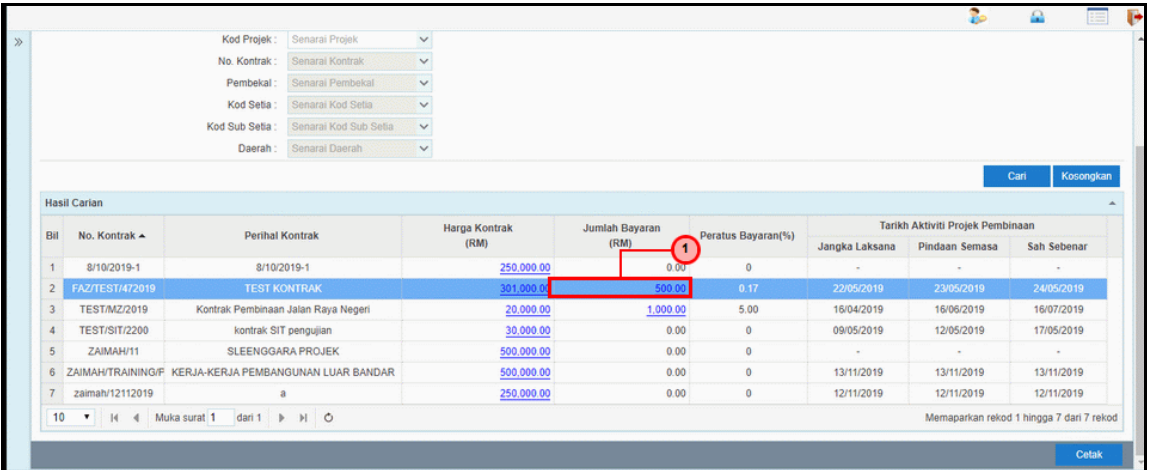

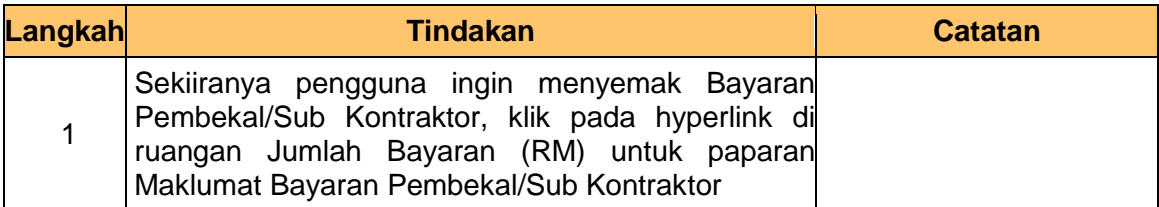

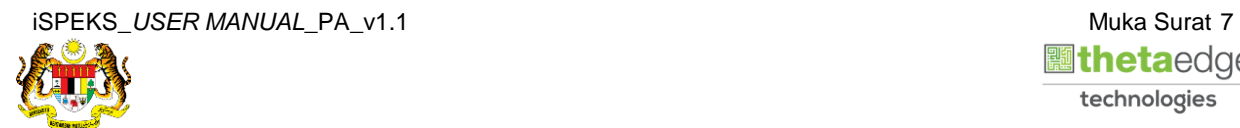

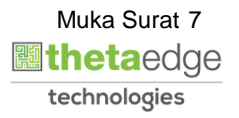

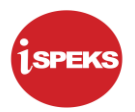

#### **12.** Skrin **Bayaran Pembekal/ Sub Kontraktor** dipaparkan.

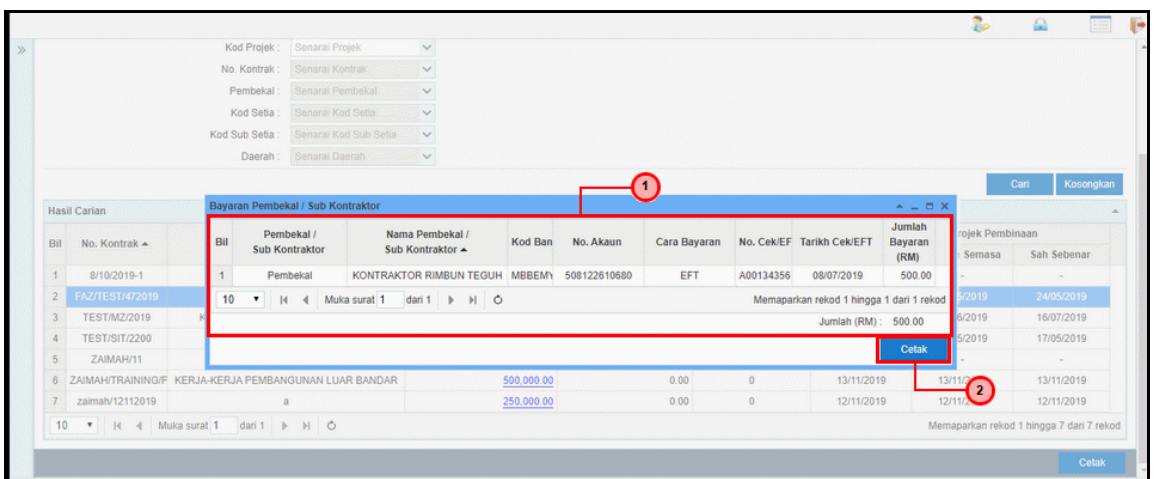

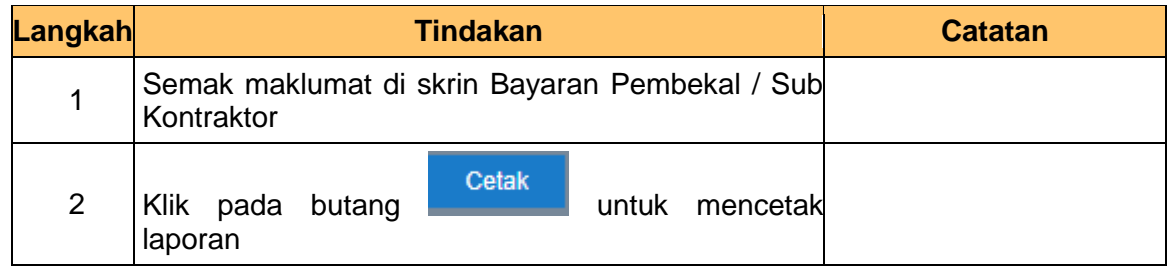

#### **13.** Skrin **Laporan Bayaran Pembekal/ Sub Kontraktor** dipaparkan.

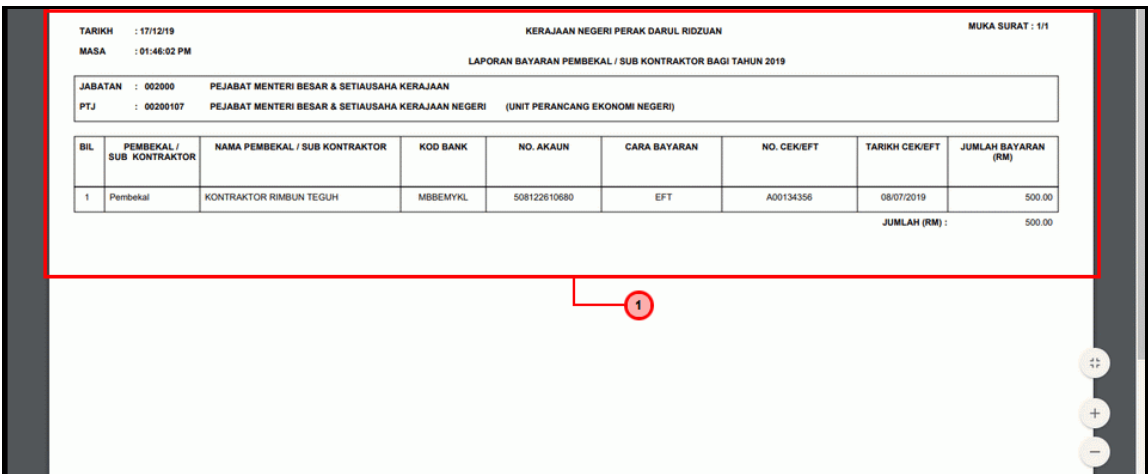

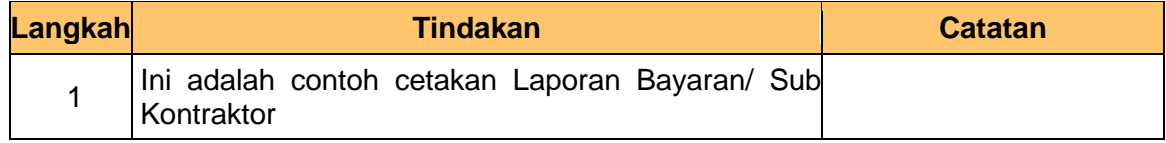

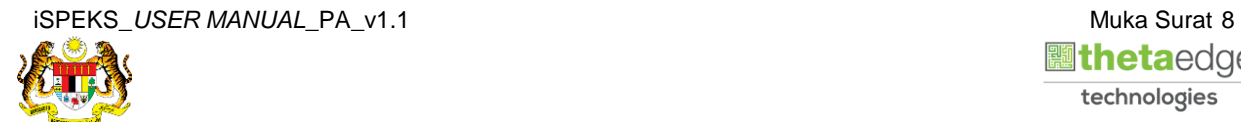

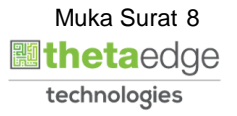

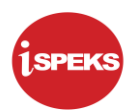

#### **14.** Skrin **Hasil Carian** dipaparkan.

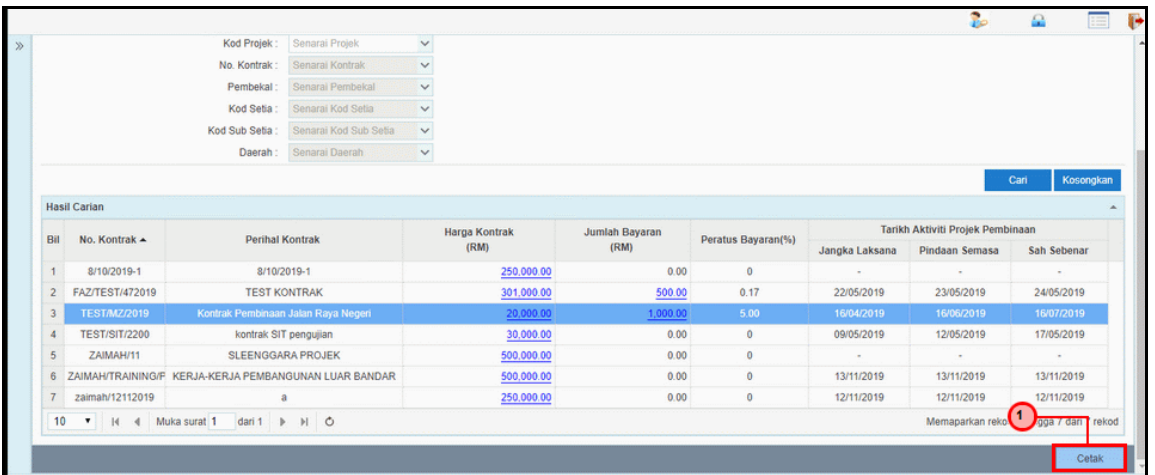

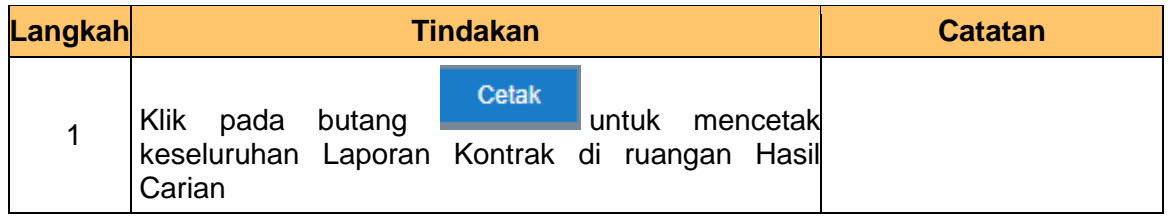

#### **15.** Skrin **Laporan Senarai Kontrak** dipaparkan.

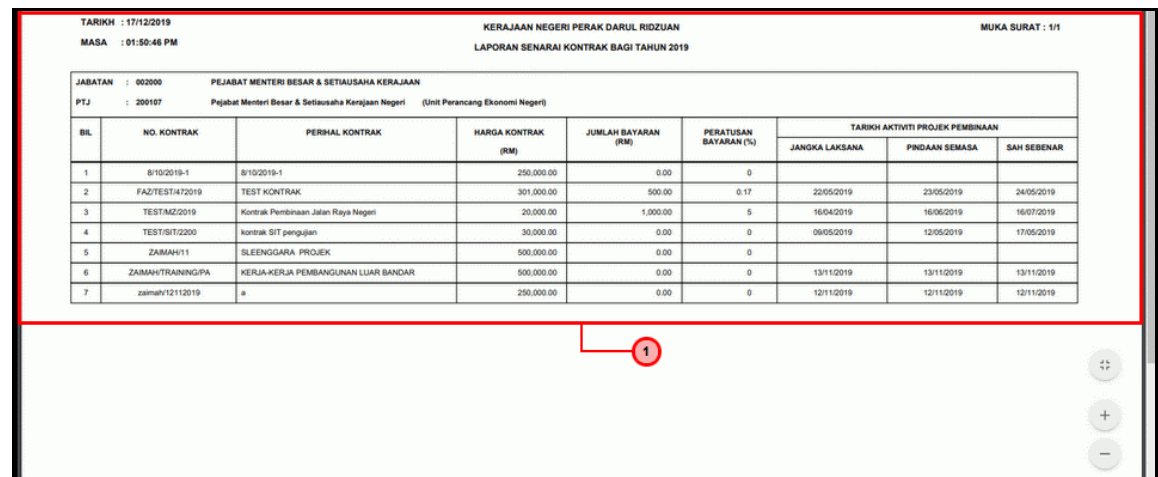

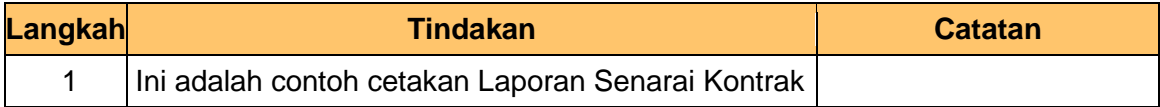

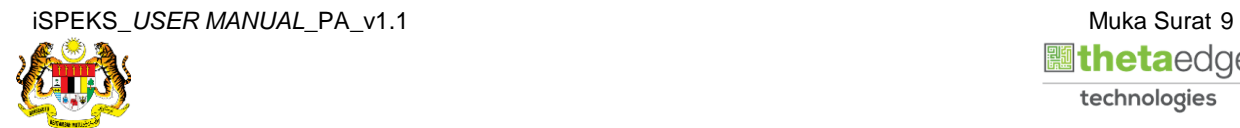

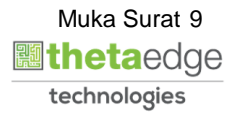

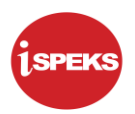

### **16.** Skrin **Log Keluar** dipaparkan.

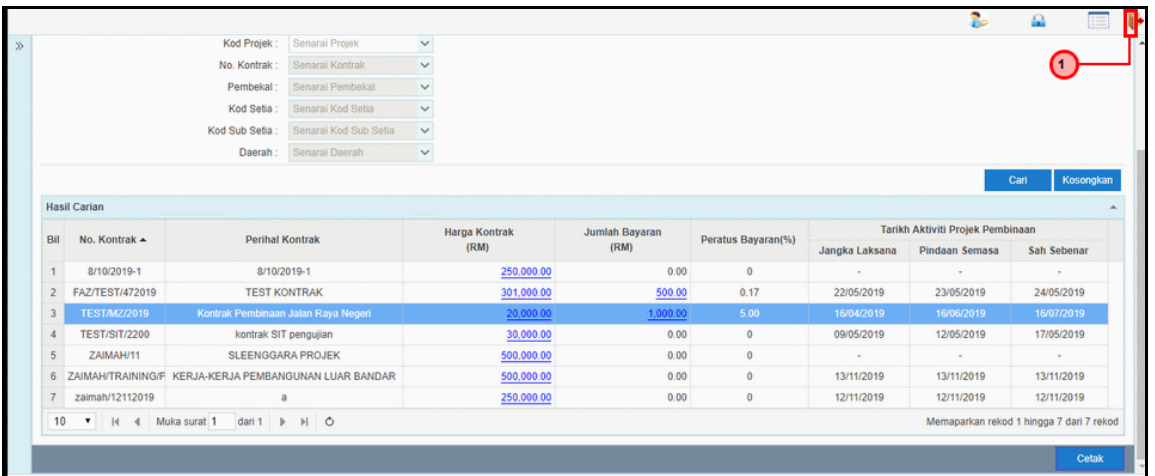

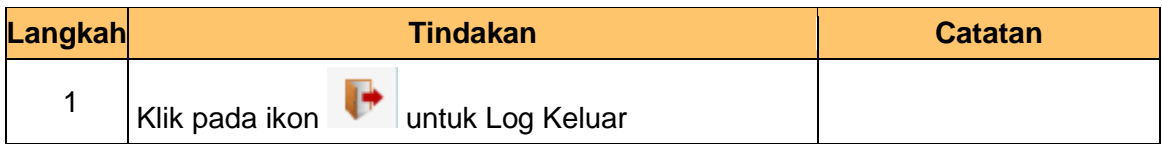

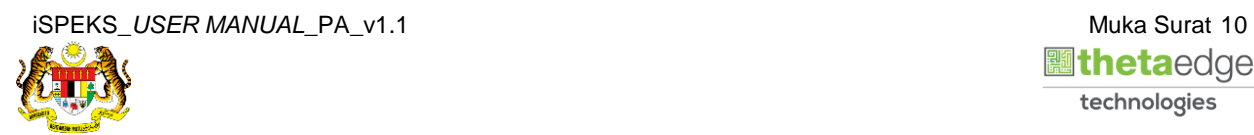

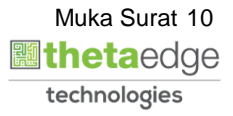